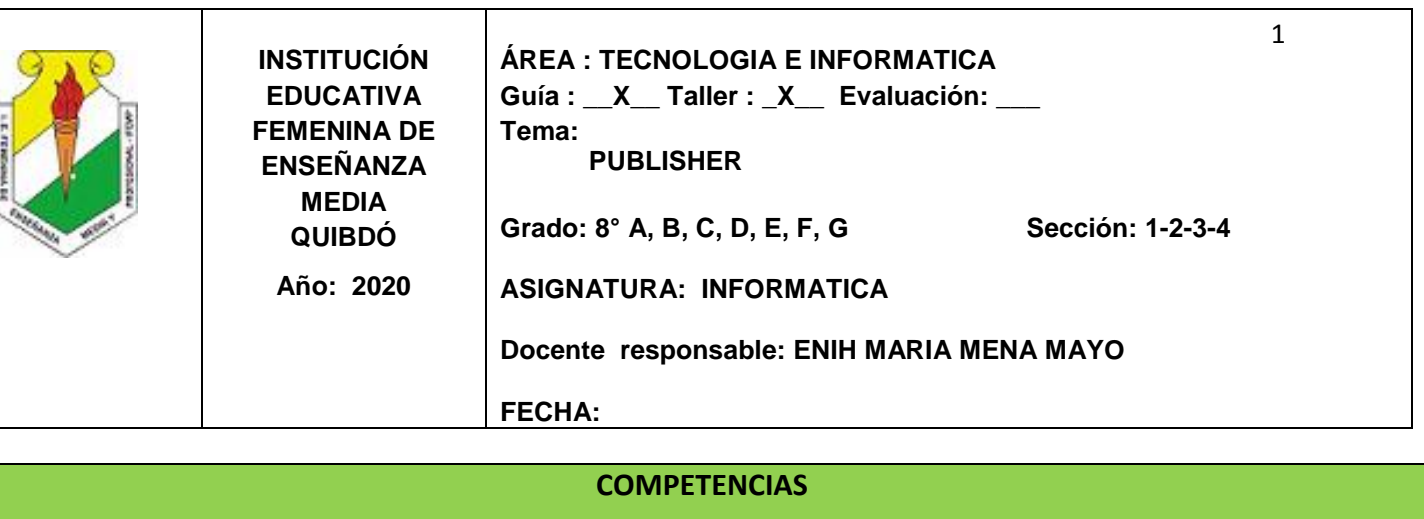

- 1. Relaciono los conocimientos científicos y tecno- lógicos que se han empleado en diversas culturas y regiones del mundo a través de la historia para resolver problemas y transformar el entorno.
- 2. Resuelvo problemas utilizando conocimientos tecnológicos y teniendo en cuenta algunas restricciones y condiciones.
- 3. Dar a conocer la definición y las facilidades que ofrecen las distintas publicaciones creadas con **PUBLISHER**

#### **INDICADORES DE DESEMPEÑO**

#### **SER:**

- a) Demostremos interés en utilizar correctamente las herramientas básicas de Microsoft Publisher.
- b) Generar conciencia en el uso de los elementos tecnológicos que desgastan el medio ambiente y analizar la importancia de utilizar energías alternativas, para conservar los recursos naturales agotables.

#### **SABER:**

- a) Comprender los procesos para utilizar correctamente las herramientas básicas de Microsoft Publisher.
- b) Descubramos los diferentes aspectos teóricos de las energías alternativas para conservar el medio ambiente.

#### **SABER HACER:**

- a) Diseñemos y Manipulemos correctamente publicaciones creativas haciendo uso del programa Microsoft Publisher realizando publicaciones y material de comunicación (Plegables, revistas, periódicos, postales, tarjetas, sobres, calendarios, anuncios, etc.).
- b) Elaboremos un plegable informativo sobre **El petróleo como fuente de energía (causa de la explotación, efecto sobre las comunidades y población, leyes, regalías, etc.) E**N GRUPO DE 2 ALUMNAS.

#### **INSTRUCCIONES**

La alumna tendrá a disposición el **DOCUMENTO GUÍA,** en la página web del área [www.informaticaiefemp.jimdo.com/](http://www.informaticaiefemp.jimdo.com/)octavo/tercerperiodo, en su computador y en su carpeta personal.

En este conseguirá toda la información sobre los temas a trabajar en clases, como también las instrucciones para ir desarrollándolos. Además de los enlaces a otras páginas y videos que le servirán de soporte para realizar las consultas y de estudio a la alumna. Como también los ejercicios, talleres y/o actividades para practicar lo aprendido.

El vídeo y los documentos se encuentran también en la página web para que estas puedan practicar y complementar su aprendizaje en la casa.

## **TAREAS Y EVALUACIONES**

Las niñas realizarán las actividades, talleres, consultas etc. que se encuentran en el documento **siguiendo las instrucciones dadas por la Profesora**.

Dichas actividades, talleres o consultas se revisarán, y se les informa a las estudiantes donde están las fallas de sus actividades a fin de que realicen las respectivas correcciones para nivelar la actividad, taller o consulta.

Igualmente se harán evaluaciones escritas o en línea, orales y además de las prácticas, cada vez que se termine un tema o en la explicación de este.

#### **CONCEPTOS: Temas y subtemas**

## **ACTIVIDAD DE MOTIVACIÓN**

En Classroom encontraras el documento para realizar dicha actividad, este nos habla sobre: Que es la publicidad? Su importancia en el mundo de hoy, los elementos que conforman la publicidad, y como se puede realizar una campaña publicitaria.

*La realizan en grupos de 2 alumnas les queda un mismo documento, cuando la vayan a subir a classroom recuerden que deben subirlo de manera individual* 

## **PUBLISHER 2010**

## **Temas:**

- **Qué es Microsoft Publisher 2010?**
- **¿Cuándo usar Publisher 2010?**
- **Iniciar el trabajo con Publisher.**
- **Ventana de microsoft publisher 2010**
- **Tipos de publicaciones**
- **Utilizar una plantilla**
- **La ventana de trabajo de publisher**
- **Guardar una publicación**
- **Publicar como pdf**
- **Guardar como plantilla**
- **Abrir una publicación**.

## **¿Qué es Microsoft Publisher 2010?**

Microsoft Publisher es uno de los programas de aplicación incluido en el paquete de Microsoft Office 2010.

Publisher 2010 puede ayudarle a crear, personalizar y compartir una amplia gama de publicaciones y materiales que reflejan su marca comercial. Aprenderá cómo las capacidades nuevas y mejoradas de este programa le ayudarán a maximizar tiempo y recursos al realizar sus trabajos de publicaciones.

## **LEE CON ATENCION**

**Citado APA:** (A. . ¿Para qué sirve Publisher?. Revista Enciclopedia Para Qué Sirven las Cosas. Obtenido 06, 2020, de https://paraquesirven.com/para-que-sirve-publisher/) Fuente: <https://paraquesirven.com/para-que-sirve-publisher/#ixzz6P3NqdlYh>

## **¿Cuándo usar Publisher 2010?**

Aunque existen muchos programas superiores a Publisher (Por ahora) como un Corel Draw, Adobe Ilustrator, etc., La pregunta es ¿Por qué utilizar Publisher si Word hace todo lo que necesito? Pues con **Publisher 2010** tendrá el control total de los elementos insertados en la página, algo que Word no podrá hacerlo tan fácilmente.

#### **Trabajar con un diseño de publicación**

Para poder trabajar con algún programa que permita hacer diseños de publicación, debería utilizar diversos elementos en una misma publicación como:

**Texto:** Un texto es toda letra o carácter que forma una palabra, frase, oración, o párrafos.

**WordArt:** Publisher 2010 incluye WordArt, que permite añadir algunas apariencias y efectos a su texto.

**Imágenes:** Las imágenes reflejan el buen estilo de una publicación, y puede insertar una gran cantidad de imágenes, ya que Publisher 2010 soporta distintos formatos, como JPG, TIF, PNG, BMP, etc.

**Autoformas:** Los objetos de autoformas pueden ayudarle a insertar algunas imágenes vectoriales, como líneas, círculos, cuadrados, o rectángulos.

**Tabla:** Siempre necesitará de las tablas, para ordenar sus textos. La ventana Introducción

Muchos de los programas de Office 2010 presentan una ventana de Introducción donde podrá crear o elegir una serie de opciones, plantillas etc. Cuando inicia Publisher, aparece la ventana de Introducción, en esta ventana podrá elegir una serie de plantillas de publicación.

#### **Iniciar el trabajo con Publisher.**

- 1. Dar clic al botón de **INICIO** .
- 2. Del menú seleccionar la opción **TODOS LOS PROGRAMAS**.
- 3. Dar clic en **Microsoft Office.**
- 4. Seleccionar con un clic el icono de **Microsoft Publisher 2010.**
- **5.** Se abre la ventana principal donde se selecciona el tipo de publicación que se quiere crear.
- 6. Al seleccionar un tipo de publicación en la ventana que aparece se puede seleccionar un diseño clásico que luego se puede personalizar al gusto del usuario.
- 7. Después de seleccionada se pulsa clic sobre el botón Crear.
- 8. Cada publicación tiene diferentes formatos para personalizarse, los más comunes son:
	- a) **Opciones de la página**: aquí el usuario establece regularmente el tamaño y la orientación de la página.
	- b) **Combinaciones de colores**: aquí el usuario escoge las combinaciones de color de los objetos como tablas, líneas, rellenos, fuentes, etc.
	- c) **Combinaciones de fuentes**: son diferentes estilos de letras que se pueden seleccionar para la publicación.

**Opciones de la publicación**: estas dependen del tipo de publicación que el usuario va a realizar.

# **VENTANA DE MICROSOFT PUBLISHER 2010**

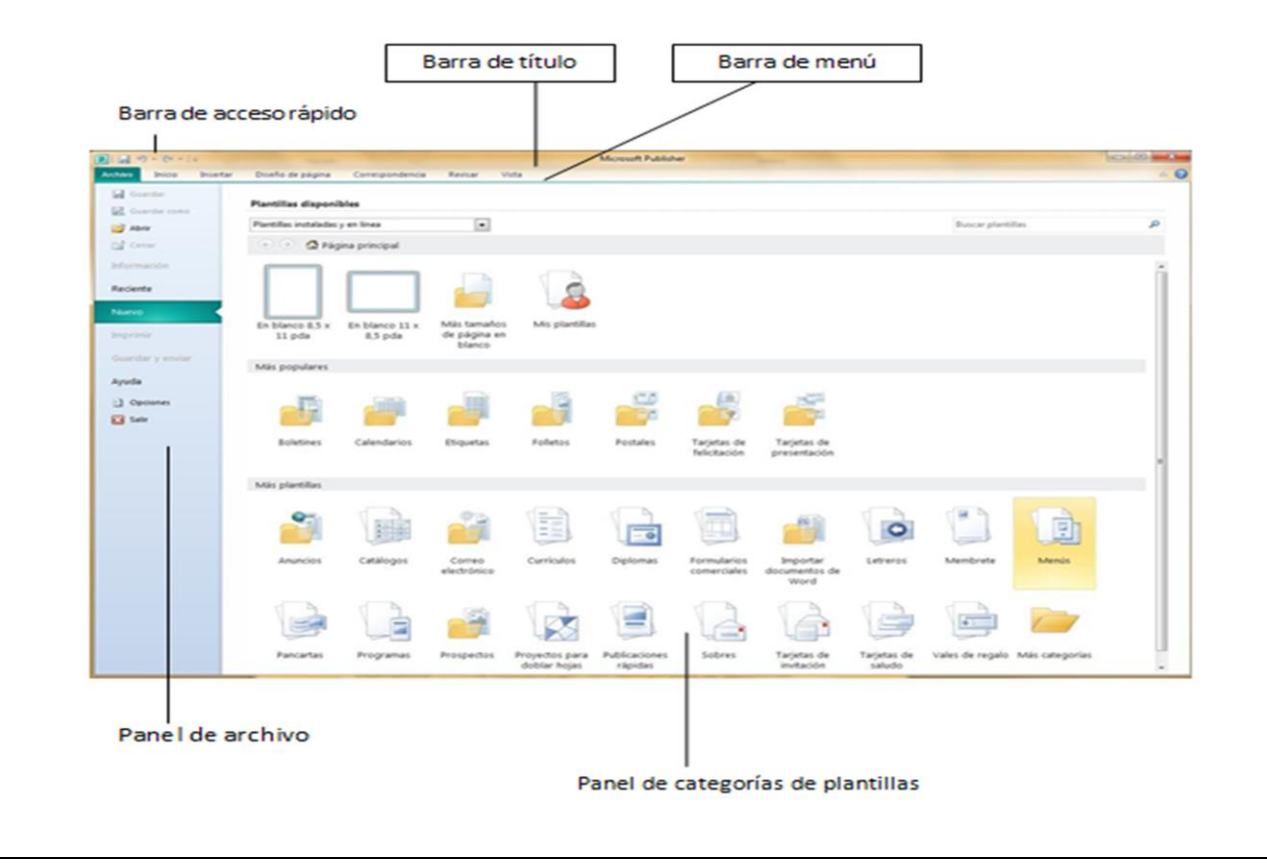

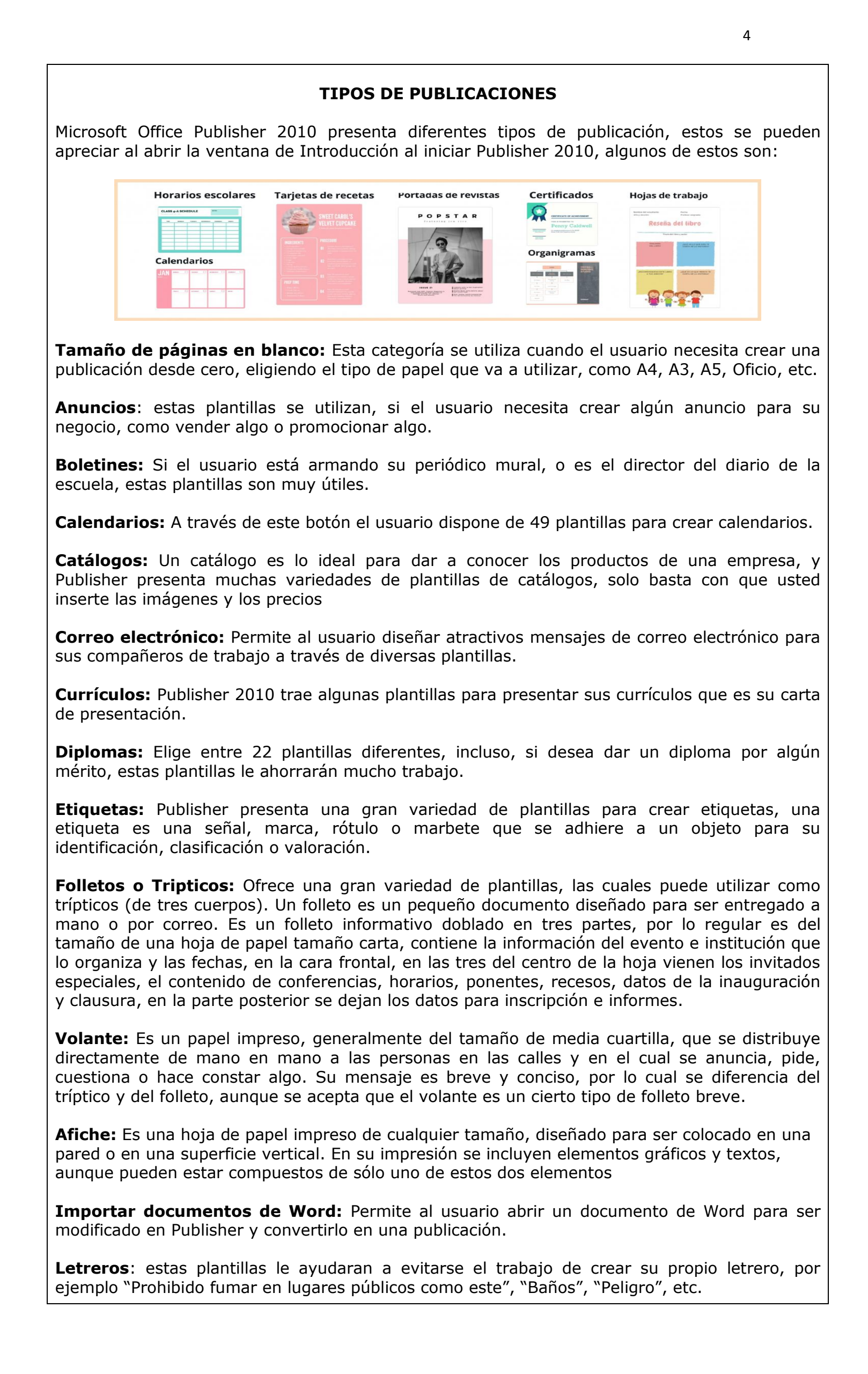

**Pancartas:** Puede elegir entre diferentes categorías, como por ejemplo, Informativos, Eventos, Romances, etc.

**Postales:** Permite al usuario crear postales a través de plantillas que ofrece Publisher, las postales son tarjetas normalmente rectangulares de papel, las cuales poseen en la primera cara una fotografía o dibujo y por la otra cara el espacio necesario para escribir; se emplean normalmente como cartas.

**Prospectos:** Ofrece varias plantillas para crear prospectos, un prospecto es un folleto que acompaña a diversos productos, el cual incluye información sobre su composición, modo de empleo, utilidad y contraindicaciones. Por lo general, los prospectos se incluyen en los productos farmacéuticos (los medicamentos o remedios).

**Sitios web:** Ofrece al usuario la posibilidad de crear un sitio Web de manera rápida y sencilla entre 70 plantillas.

**Sobres:** Utilice gran variedad de plantillas para sus sobres.

**Tarjetas de saludo:** Utilice las diversas plantillas de tarjetas de saludos, y que sus mejores amigos no se queden sin ninguna de ellas.

**Tarjetas de felicitación:** Ofrece al usuario la posibilidad de crear una tarjeta por medio de sus plantillas.

**Tarjetas de presentación:** A través de este botón el usuario que sea técnico, o profesional de algún área específica y que desea dar a conocer los servicios que ofrece, puede hacerlo utilizando las plantillas que Publisher ofrece.

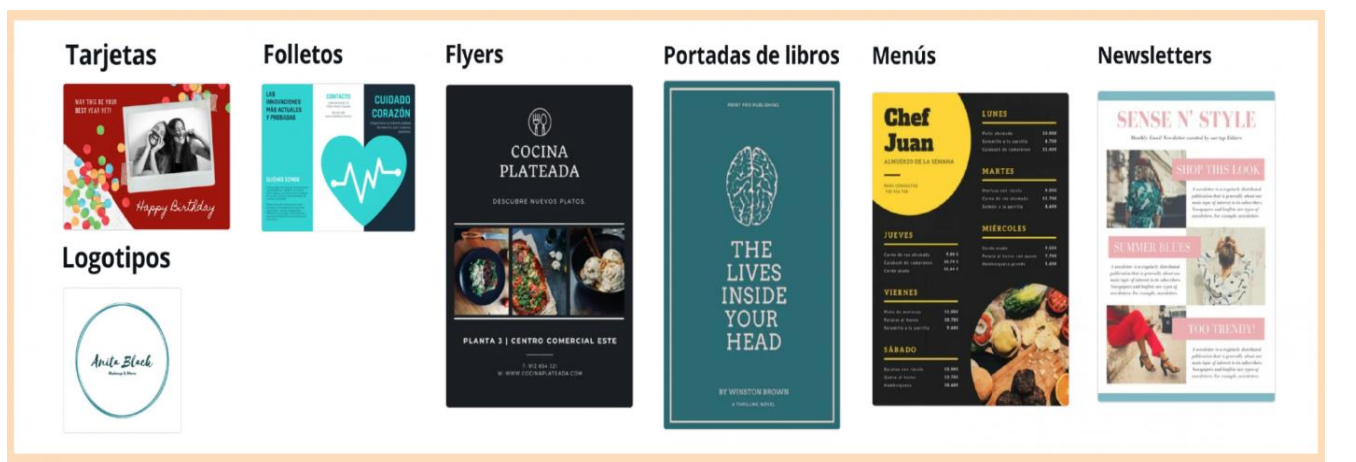

Tipos de plantillas más utilizadas en Publisher: **Trípticos, Volantes, Afiches**.

# **UTILIZAR UNA PLANTILLA**

Al utilizar cada una de estas plantillas, usted no se limita a una de ellas, por lo que puede cambiar el tipo de letra, cambiar de imagen, una franja, cinta, autoforma, etc. Todo lo puede hacer, desde el panel Tareas de Publisher.

Ya ha podido observar cada categoría que poseen las plantillas de Microsoft Publisher 2010, ahora aprenderá a elegir una de ellas y crearla como publicación.

**1.-**. Ingrese a Microsoft Publisher 2010.

**2.-**. En el panel de Categorías de Plantillas, pulse clic en una categoría, por ejemplo **Catálogos**.

**3.-**. Pulse clic en una plantilla que le agrade, por ejemplo pulse clic en la plantilla Brocado.

Observe como aparece al lado derecho, en el panel de Presentación de plantillas, una muestra de tamaño regular, de su plantilla elegida.

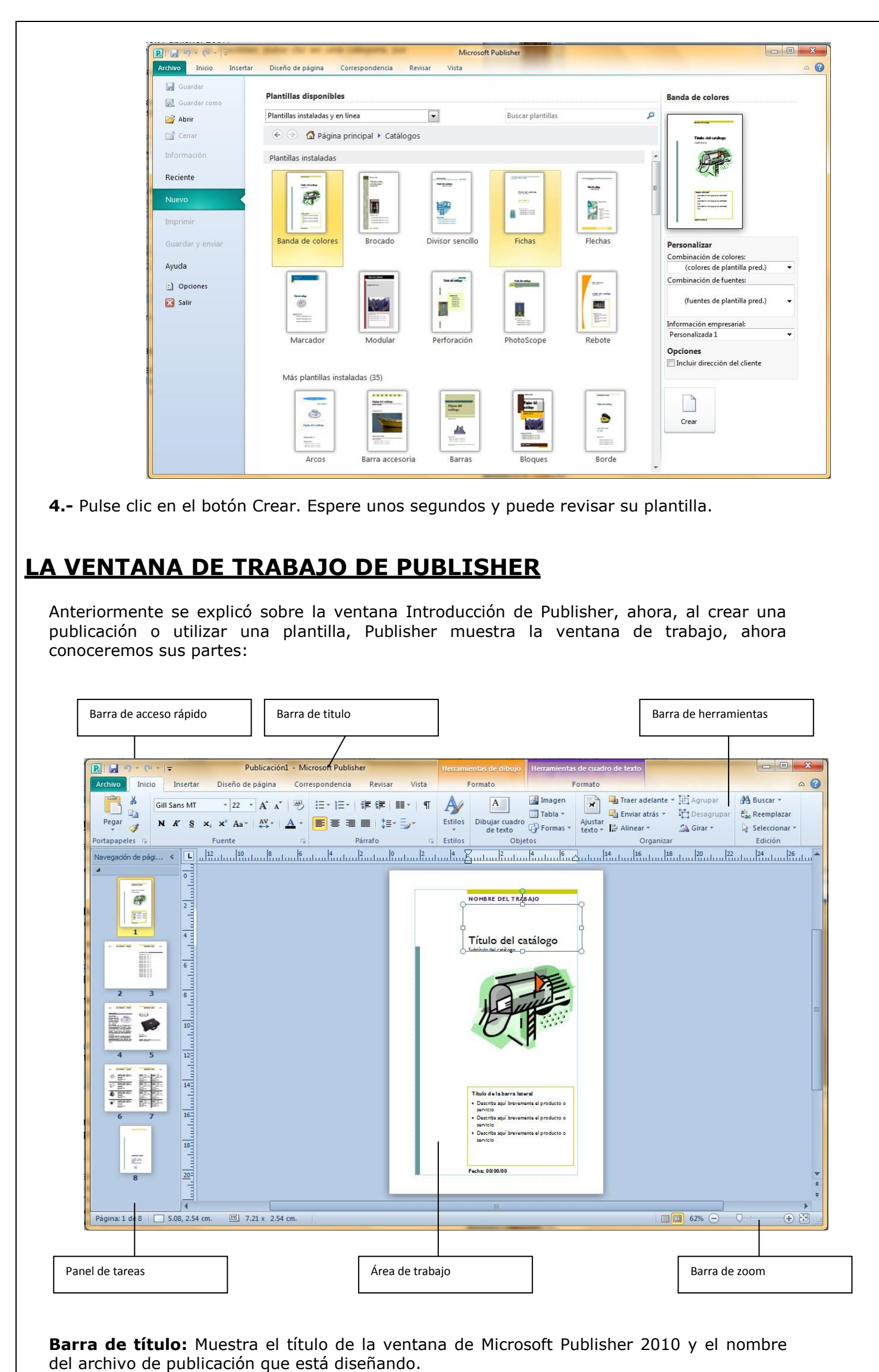

<sup>6</sup>

**Barra de menús:** Muestra los menús de Publisher 2010 donde se encuentran todos los comandos y herramientas disponibles para su publicación. Publisher 2010 no presenta la cinta de opciones como lo hace Word, Excel, PowerPoint, Outlook y Access.

**Barra de herramientas:** Por predeterminado, Publisher 2010 muestra la Barra de herramientas Estándar, Barra de herramientas formato, Barra de herramientas Conectar cuadros de texto y la barra de herramientas Objetos.

Con la Barra de herramientas estándar, se pueden encontrar las pestañas ARCHIVO, INICIO, INSERTAR, DISEÑO DE PAGINA, CORRESPONDENCIA, entre otros.

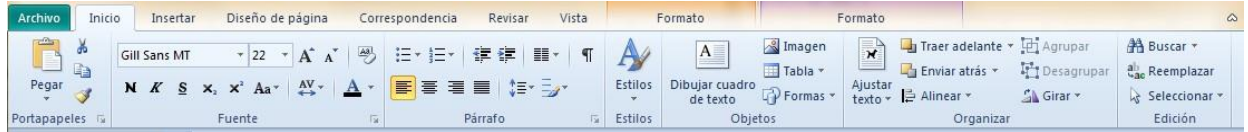

La Barra de herramientas Formato se divide en dos grupos **"herramientas de dibujo"** y **herramientas de cuadro de textos"**, cada una de las opciones se encuentran los botones necesarios para aplicar tipos de Fuente, tamaños de fuente, estilos, atributos, etc.

#### **BARRA DE HERRAMIENTAS DE DIBUJO**

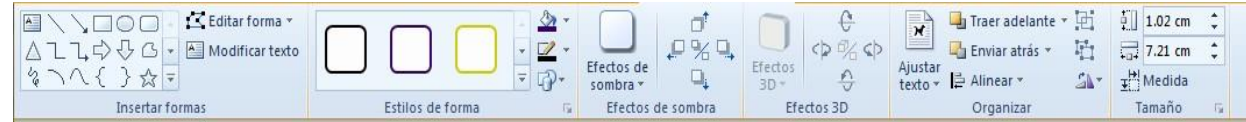

**BARRA DE HERRAMIENTAS DE CUADRO DE TEXTOS**

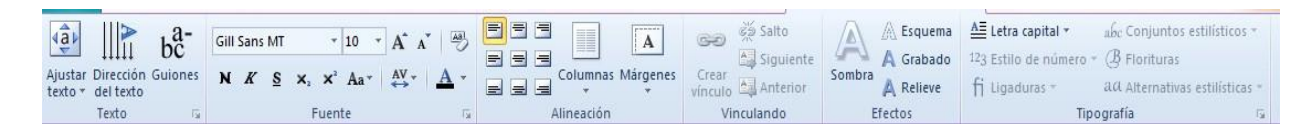

Panel de tareas: En los paneles de tareas, se encuentran herramientas comunes para la publicación, la cual puede acceder mucho más rápido, sin utilizar los menús.

**Clasificador de páginas:** Muestra las diferentes páginas que se han creado dentro de la publicación.

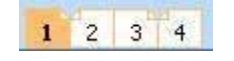

**Área de trabajo:** Es aquí donde se encuentra su página de diseño. El área de trabajo también posee el Área de borrador, que es el área de color plomo, es aquí, donde puede insertar algunos objetos y después colocarlos en la publicación.

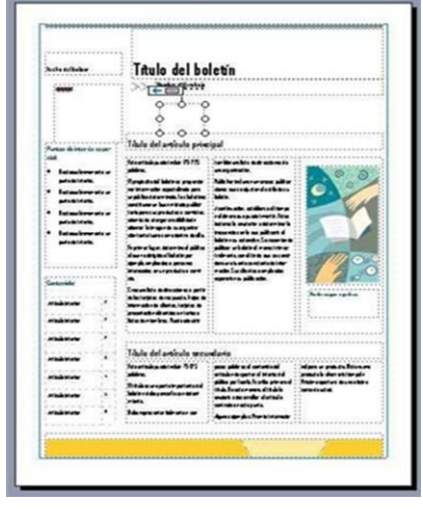

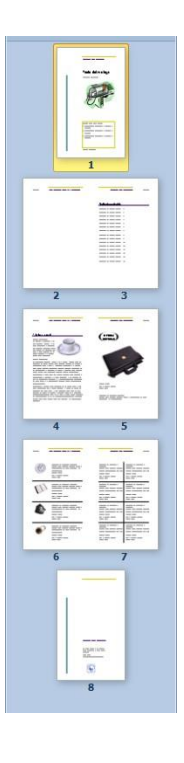

## **GUARDAR UNA PUBLICACIÓN**

**1.-** En la publicación que utilizamos en el tema anterior, pulse clic en el menú **Archivo** y luego clic en el botón **Guardar.**

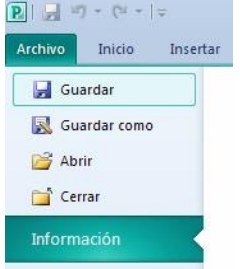

Observe que aparece el cuadro de diálogo **Guardar como**. Este cuadro de diálogo aparece cuando se va a guardar por primera vez un archivo, o cuando desea guardarlo en otro lugar (otra unidad, carpeta, etc.).

**2.-** En el cuadro de diálogo **Guardar como** debemos seleccionar un directorio donde se guardará nuestro archivo, el más común es elegir **Documentos** (En Windows XP es llamado **Mis documentos**) o también puedes elegir **El escritorio**, u tu propio directorio personalizado.

En la siguiente imagen se puede apreciar que se ha elegido un directorio personalizado llamado Archivos para Publisher 2010.

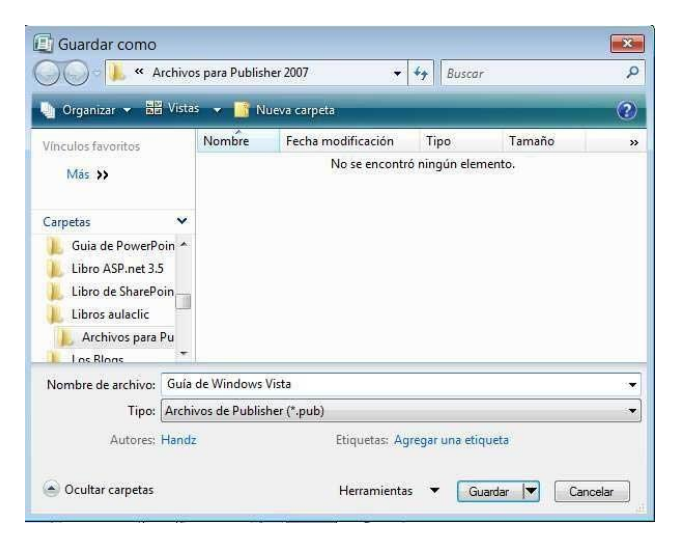

**3.-** En el cuadro Nombre de archivo, escribir el nombre con que se guardara el diseño.

**4.-** Debajo, en el cuadro Tipo, verifique que este seleccionado **Archivos de Publisher (\*.pub)**. Es decir, cuando guarda una publicación, esta tendrá una extensión PUB, aunque la extensión no haya cambiado de versiones anteriores, lo que ha cambiado son las funciones.

**5.-** Clic en **Guardar**. Ahora si puedes estar tranquilo porque su publicación ya ha sido guardada.

Nota: También puedes utilizar **Ctrl + G** para guardar su publicación.

#### **PUBLICAR COMO PDF**

Este formato permite que ningún archivo pueda ser modificado, el formato PDF ayuda a que la información no sufra cambios por otros usuarios, en Publisher 2010 este formato lo podemos encontrar de la siguiente manera:

**1.-** Pulse clic en el menú **Archivo.**

**2.-** Luego dar clic en la opción **GUARDAR**.

**3.-** En la ventana emergente elegir la opción **PDF** tal como lo ilustra la siguiente imagen.

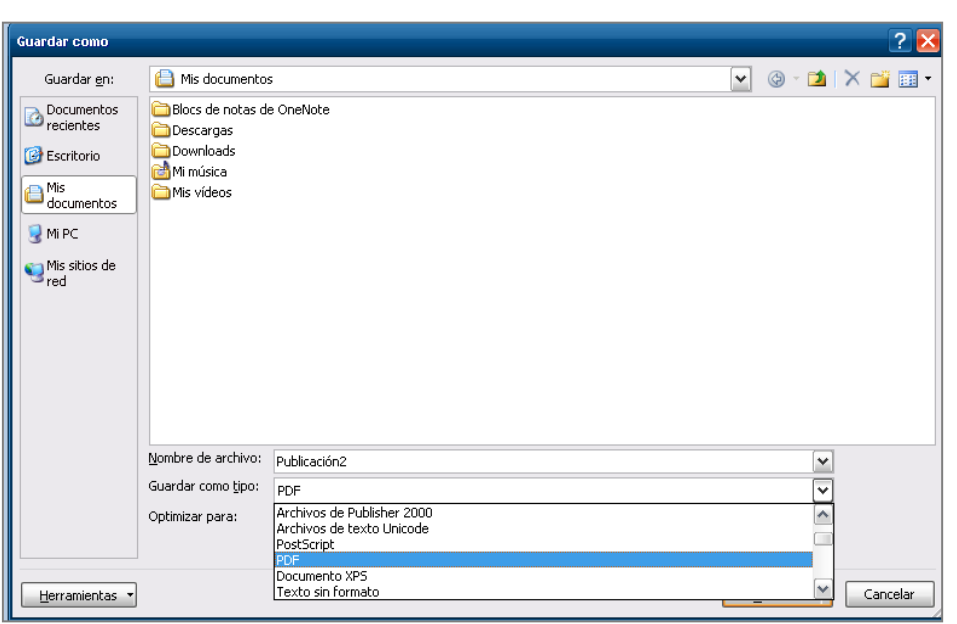

**4.-** Ingrese el nombre del archivo y de clic en **GUARDAR**.

**5.-**. El archivo guardado con formato **PDF**. Se mostrara en el programa que se tenga instalado para leer archivos PDF, puede ser **ACROBAT READER, NITRO READER** u otro software.

## **GUARDAR COMO PLANTILLA**

Las plantillas son bases para poder crear una publicación, y en Publisher casi todo es en base a plantillas, muy pocos usuarios se animaran a crear algo nuevo. Pero si el usuario se le ocurre una buena idea y necesita tenerlo como plantilla para sus próximas publicaciones, puede hacerlo de manera muy sencilla:

**1.-** Pulse clic en el menú **Archivo** y luego clic en **Guardar como**.

**2.-** Pulse clic en la flecha de **Guardar como tipo** y seleccione **Plantilla de Publisher**, tal como se ilustra en la siguiente imagen:

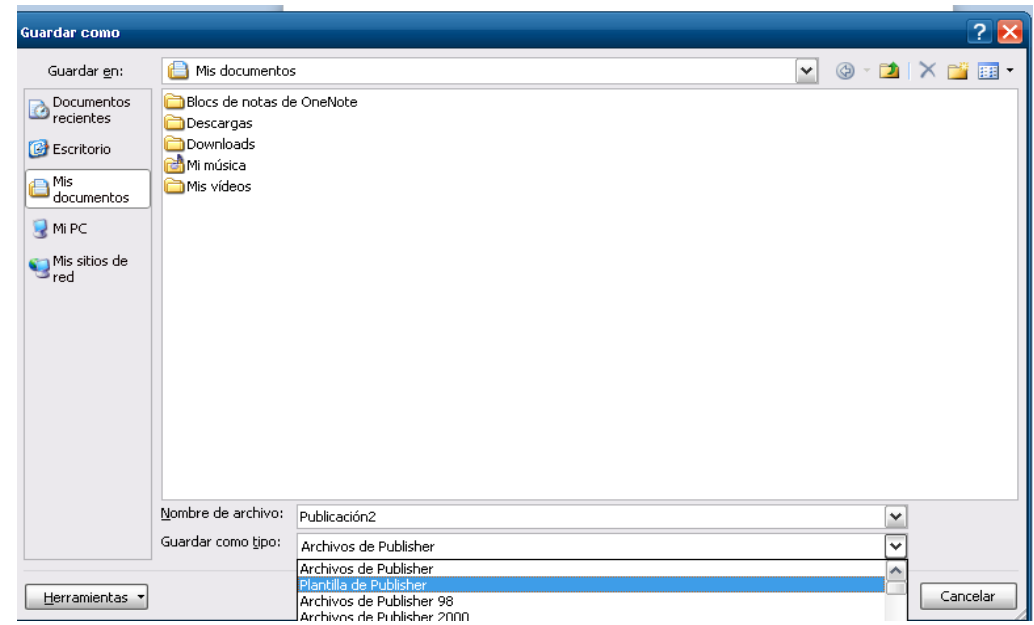

**3.-** Ingrese el nombre de la Plantilla y al final de clic en **Guardar**.

Cuando quiera iniciar una nueva publicación basándose en su plantilla personalizada, en la ventana Introducción pulse clic en **Mis plantillas** y en el panel del medio podrá ver su plantilla creada con su respectiva categoría.

### **ABRIR UNA PUBLICACIÓN**.

Podemos abrir una publicación desde Publisher mediante el cuadro de diálogo **ABRIR** o mediante el acceso de **RECIENTE** ubicado en el menú emergente de la pestaña **ARCHIVO.**

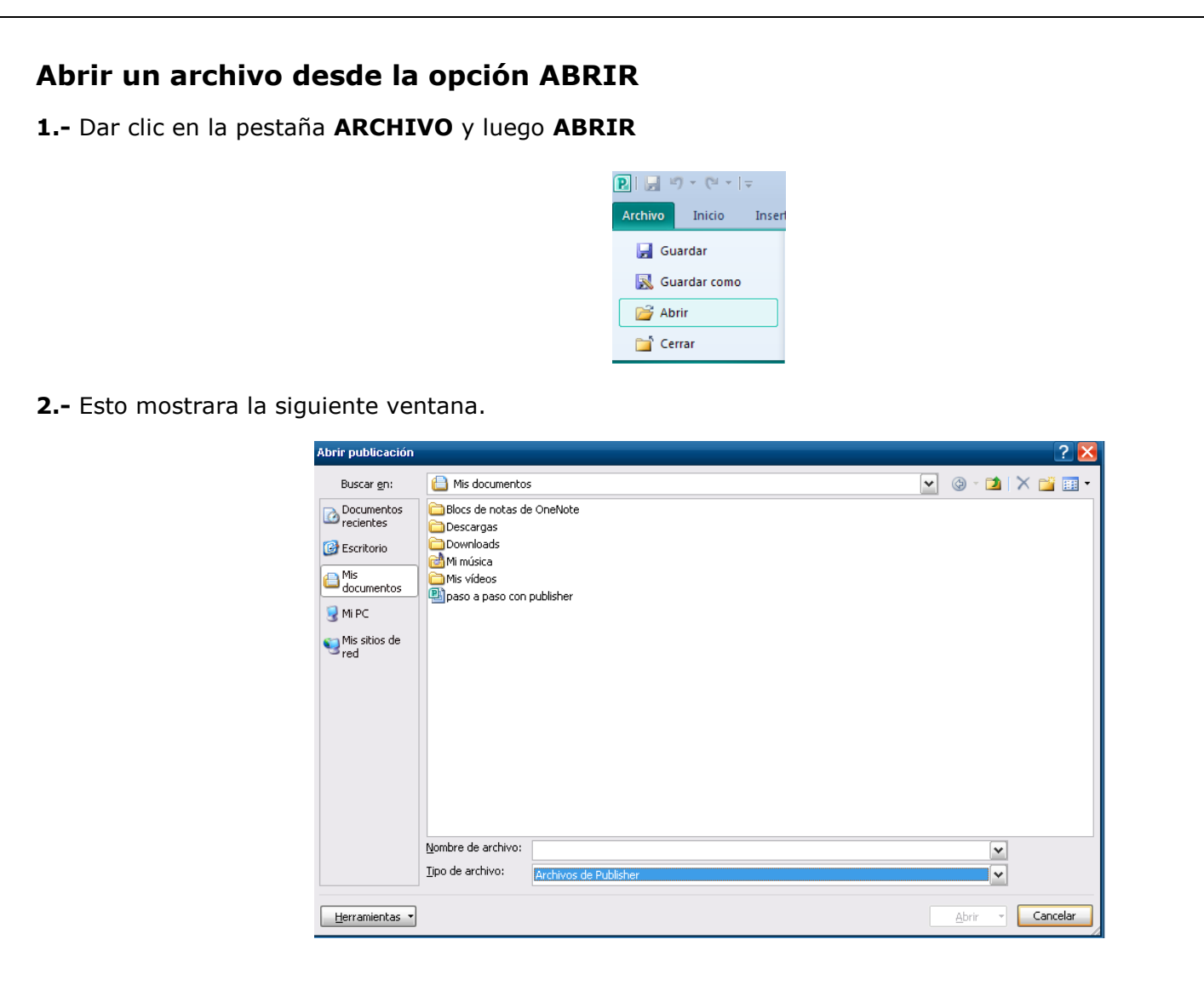

**3.-** En la opción de **Tipo de archivo** elija **ARCHIVOS DE PUBLISHER**, lo anterior permitirá mostrar solo los datos pertenecientes a la aplicación.

**4.-** Elija el archivo a abrir y por ultimo dar clic en **ABRIR**. **Abrir** 

### **un archivo mediante la opción RECIENTE**

Este proceso permite mostrar todas las publicaciones elaboradas recientemente en Publisher. Para ello el proceso a seguir es:

#### **1.-** Elegir la pestaña **ARCHIVO**

**2.-** En el menú emergente elija la opción **RECIENTE**, tal como se ilustra en la imagen.

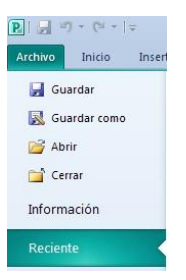

**3.-** Lo anterior mostrar todas las publicaciones disponibles y elaboradas recientemente, tal como se ve en la siguiente imagen.

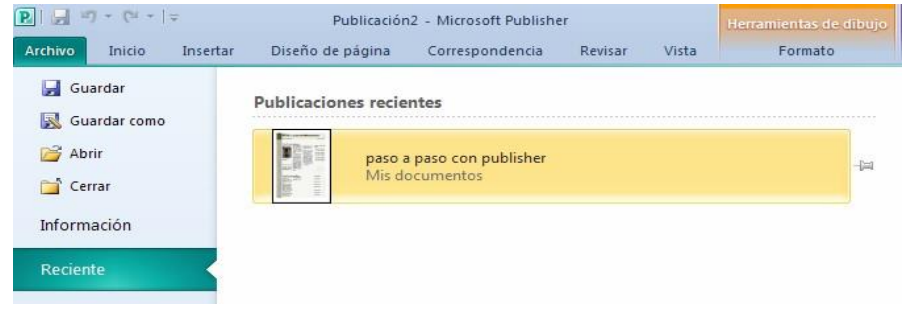

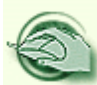

# **ACTIVIDAD N°1 - TALLER**

## **DESARROLLA EN TU CUADERNO DE INFORMATICA EL SIGUIENTE TALLER.**

- 1. Realiza un mapa conceptual acerca de los elementos para el diseño de publicaciones.
- 2. Dibuja la ventana de trabajo de Microsoft Publisher y señala sus partes.
- 3. Completa y llena el siguiente cuadro:

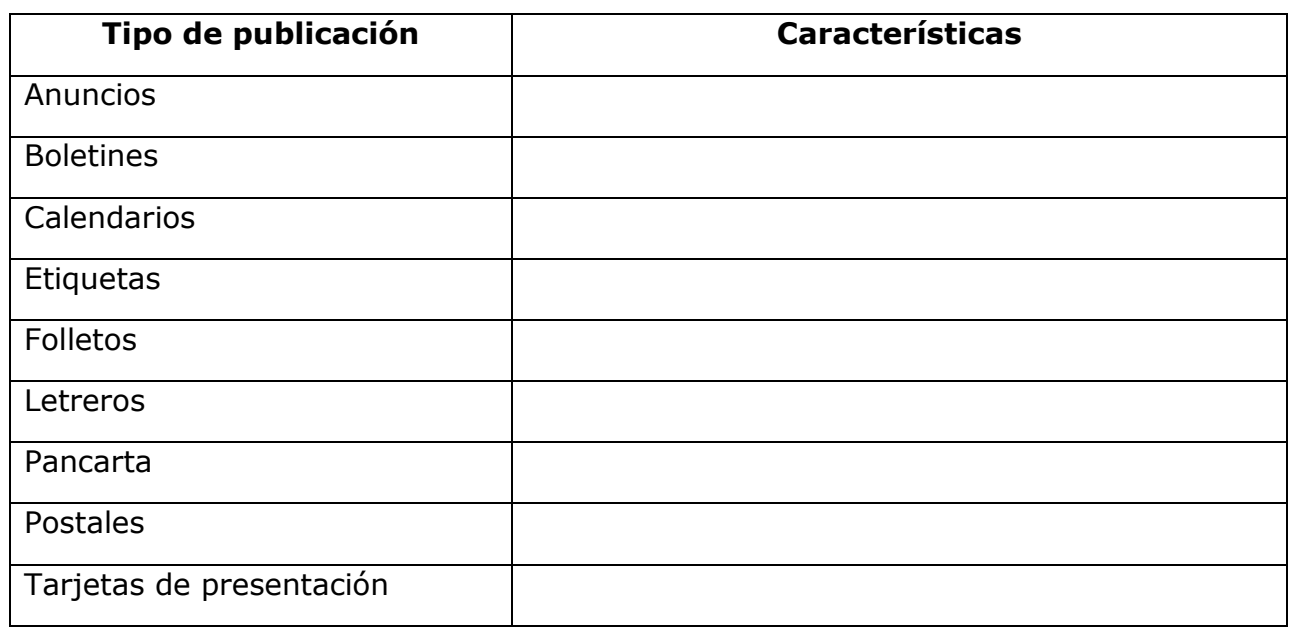

- 4. Realiza un **ANUNCIO PUBLICITARIO** como se te indica en la actividad de práctica y súbela a classroom
- 5. Escribe y define los formatos que se pueden personalizar en las publicaciones de Publisher.
- 6. Investigar cómo hacer más tipos de publicaciones en Publisher (al menos tres). Indicar todos los pasos necesarios y elaborar un ejemplo de cada una de las tres publicaciones consideradas.

**NOTA:** Enumere las hojas del cuaderno donde escribió la consulta, luego tómele foto a cada una de las páginas donde está la tarea, organiza un archivo y sube la tarea a Classroom

**FECHA DE ENTREGA** hasta el **23 de Septiembre de 2020.** 

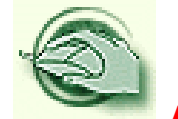

## **ACTIVIDAD N°2**

### **¿Aceptas el reto del profesor Frink?**

Las palabras de la siguiente frase han sido mezcladas, organízalas y encuentra la frase, secreta.

Dependiendo del nivel de dificultad presentado, el docente dará como pista la primera letra de cada una de las palabras.

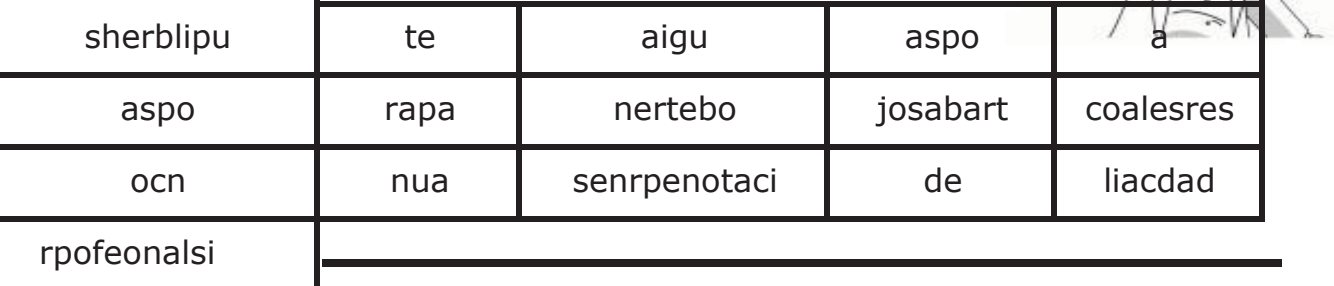

### **Ejemplo(s) – ejercicios resueltos**

## **A PRACTICAR LO APRENDIDO**

## **Práctica: Anuncio Publicitario**

**Vamos a CREAR UNA ANUNCIO PUBLICITARIO siguiendo estas las instrucciones:** Esta práctica consiste en realizar un Anuncio Publicitario, a partir de unas imágenes que te da la profesora.

Este documento es uno de los que requieren más talento, ya que permite que el diseñador gráfico ponga en práctica toda su creatividad a la hora de crearla. Microsoft Publisher permite crear diferentes tipos de Anuncios.

Al igual que los otros diseños, Publisher permite personalizar el estilo de letra, color, la información empresarial, pero los procesos más sobresalientes en la elaboración de cualquier publicación como son:

- Tamaños de pagina
- Diseño

Los anuncios publicitarios son parte fundamental de cualquier compañía, son los que de alguna forma, darán a conocer nuestros productos o servicios entre los individuos. es por esto que usando un hombre de negocios paga buen dinero a un grupo creativo por una publicidad, la misma debe tener ese efecto tan deseado y buscado sobre los potenciales consumidores. **La publicidad, no importa su clasificación, es crucial que la compañía obtenga una buena aceptación del bien producido en el mercado.**

## **¿QUÉ SON ANUNCIOS?**

**Un anuncio publicitario o comercial es el mensaje destinado a dar a conocer un producto, suceso o similar al público. Actualmente están relacionados con un propósito persuasivo y están encauzados a la promoción de artículos, productos y servicios**

¿Por dónde se empieza en publisher? **COMO CREAR UN ANUNCIO EN PUBLISHER**

#### PASOS:

Primero se entra al programa de Microsoft Publisher

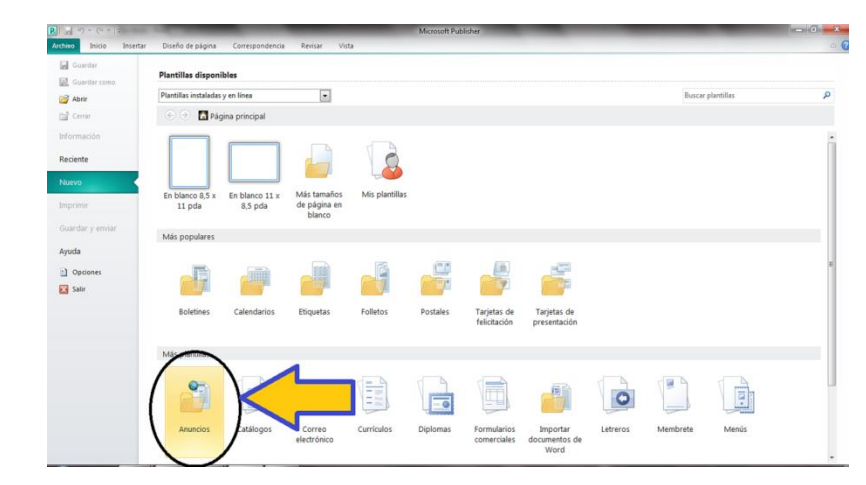

Seleccionas la plantilla de anuncios de presentación

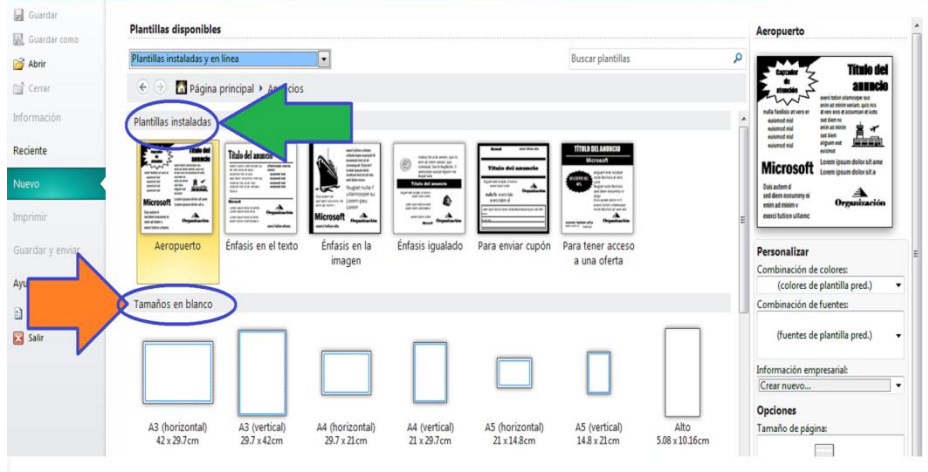

Le das clic en la plantilla y entras y te aparecerá un menú de todos los anuncios que puedes utilizar

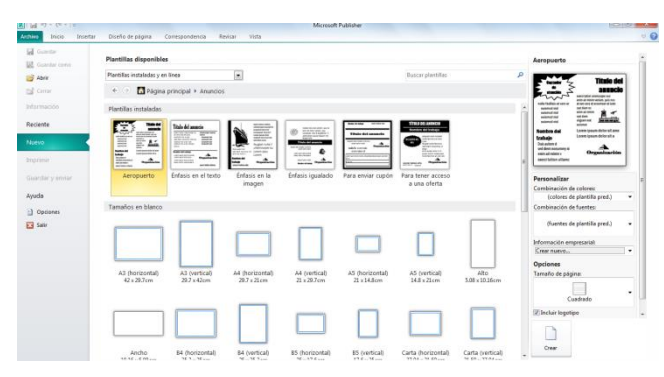

Seleccionas una plantilla la que más te guste, al lado derecho te aparecen como son

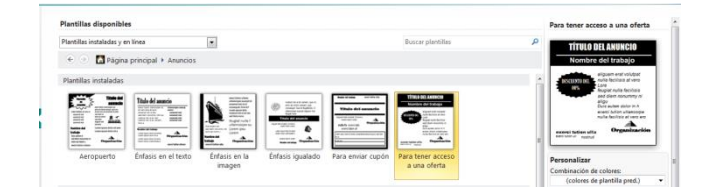

Puedes hacer una tú mismo dándole más abajo a las plantillas

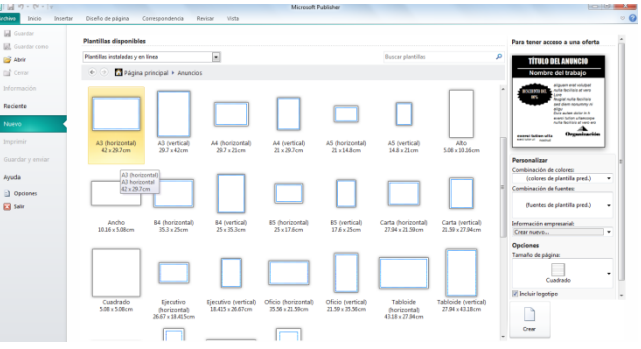

Pasos para crear uno

- Primero seleccionas un anuncio
- Cuando se abre el formato empiezas a editarlo
- Insertas cuadros de textos y empiezas a crearlo

Puedes ver cómo queda con el siguiente ejemplo.

*TOMANDO uno de los ejemplos que se muestro a continuación*, vas a **crear un** anuncio publicitario, donde promocionaras alguno de estos temas:

- **1.** productos de usb de generación 3.0, mouse, cámaras web, (las marcas de las memorias usb flash pueden variar, así como diseño, forma, tamaño)
- **2.** Las Festividades de San Pacho.
- **3.** Restaurante o empresas de comidas.
- **4.** Contaminación ambiental

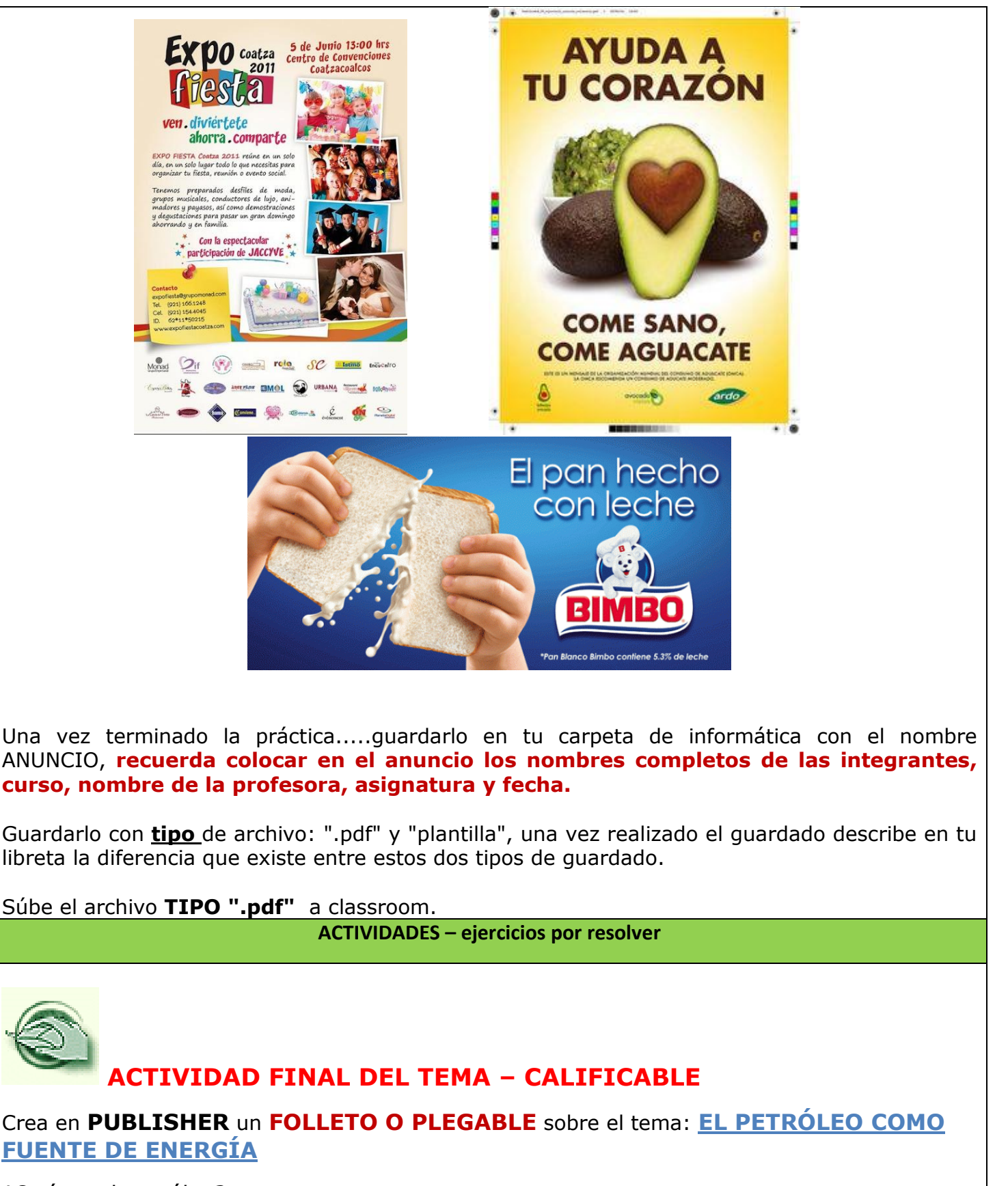

14

¿Qué es el petróleo? Otras fuentes de energías? Causas por su explotación? Cuáles son los efecto sobre las comunidades y poblaciones donde se explota el petróleo? Cuáles son las leyes que se han expedido en Colombia a cerca de este tema? Que son las regalías y como se invierten? etc.) (Subir la actividad a classroom**).** 

## **GRUPO DE 2 ALUMNAS**

**FECHA DE ENTREGA: 22 y 24 de septiembre DE 2020 SUBIRLA A CLASSROOM**

**A PONER EN PRACTICA LO APRENDIDO**

### **TALLER N°2**

Responde en tu cuaderno de informática el siguiente cuestionario.

1. ¿Qué es Publisher y mencionar 5 trabajos escolares de su interés que le gustaría realizar con Publisher?

- 2. ¿Mencionar 10 tipos de publicaciones del panel de tareas?
- 3. ¿Mencionar los nombres de los iconos de la barra de herramientas de objetos?

 $\exists x \mathbf{0} \boxplus \mathbf{v} \boxplus \mathbf{v} \land \mathbf{v} \ominus \square \bigoplus \mathbf{v} \blacksquare$ 

- 4. Menciona cuantas caras tiene un folleto.
- 5. ¿Cuál es la importancia de los folletos en la publicidad?
- 6. ¿Explique el procedimiento para crear un tríptico con imágenes?

#### **MEDIOS / MATERIALES / RECURSOS**

Classroom Computadores Video beam Equipo de audio Videos Internet Materiales de consulta impresos Guías Materiales de consulta publicados en la Página Web del área [www.informaticaiefemp.jimdo.com](http://www.informaticaiefemp.jimdo.com/) **BIBLIOGRAFIA Y / O WEB GRAFIA**

Donde pueden fortalecer, ampliar o consultar las estudiantes aspectos de la guía Página Web del área [www.informaticaiefemp.jimdo.com](http://www.informaticaiefemp.jimdo.com/)

#### **WEBGRAFIAS**

<http://files.sergio-limon.webnode.mx/200000142-dc6a8de5e6/Manual%20Publisher%202010.pdf>

<http://yulysuarezrocha.blogspot.com/2015/10/publisher-2010.html>

Guía Completa de Microsoft Office 2010 Premium. Halvorson, Michael. Young, Michael.

#### **VIDEOS**

Tutorial básico de Publisher <https://www.youtube.com/watch?v=SRPs8FsExqQ>

Curso Publisher - Capitulo 0, Introducción para Principiantes <https://www.youtube.com/watch?v=xU0F8uD66Iw>

Curso Publisher - Capitulo 1, Conceptos Basicos [https://www.youtube.com/watch?v=6Suj\\_J4OroE](https://www.youtube.com/watch?v=6Suj_J4OroE)

Curso Publisher - Capitulo 2, Crear Folletos [https://www.youtube.com/watch?v=BNZTrkG6X\\_Q](https://www.youtube.com/watch?v=BNZTrkG6X_Q)

Video tutorial sobre como hacer una publicación rápida desde publisher <https://www.youtube.com/watch?v=913UIL5SF0M>

Cómo hacer una portada de revista en Publisher [https://www.youtube.com/watch?v=cjmjdHSd\\_ZM](https://www.youtube.com/watch?v=cjmjdHSd_ZM)

Herramientas y publicaciones de Publisher <https://www.youtube.com/watch?v=wNc51aY56pE>